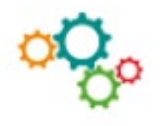

# $OUTILS \rightarrow$

# **LES TABLEAUX CROISÉS DYNAMIQUES**

Les tableaux croisés dynamiques permettent de synthétiser, analyser, explorer et présenter les données nombreuses.

#### **Avant de commencer**

Les données doivent être organisées sous forme de tableau et ne comporter aucune ligne ou colonne vide.

Les types de données dans les colonnes doivent être identiques. Par exemple, on ne doit pas mélanger des dates et du texte dans la même colonne.

#### **1) Créer manuellement un tableau croisé dynamique**

- Cliquer sur une cellule dans la plage de la source de données ou du tableau.
- Accéder à **Insérer/Tableaux**/**Tableau croisé dynamique**.

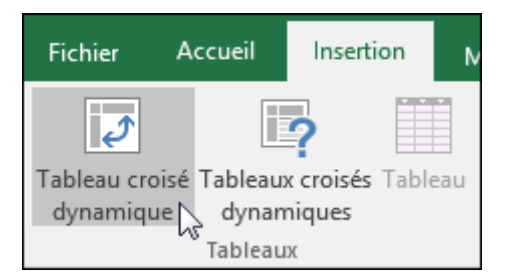

• Excel affiche la boîte de dialogue **Créer un tableau croisé dynamique** avec la plage ou le nom du tableau sélectionné.

Exemple : une table appelée « tbl\_DépensesDomestiques ».

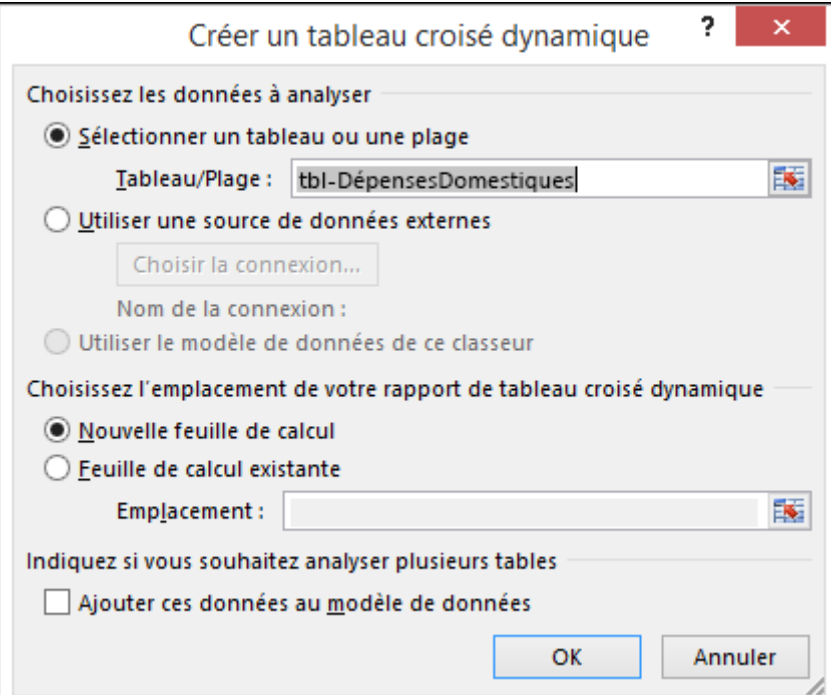

- Dans la section **Choisissez l'emplacement de votre rapport de tableau croisé dynamique**, sélectionner **Nouvelle feuille de calcul** ou **Feuille de calcul existante**. Pour **Feuille de calcul existante**, sélectionner la feuille de calcul et la cellule dans lesquelles vous voulez placer le tableau croisé dynamique.
- Si vous voulez inclure plusieurs tables ou sources de données dans votre tableau croisé dynamique, activer la case à cocher **Ajouter ces données au modèle de données**.
- Cliquer sur **OK**. Excel crée un tableau croisé dynamique vide et affiche la **liste des champs de tableau croisé dynamique**.

## **2) Utilisation de la liste des champs de tableau croisé dynamique**

Dans la zone **Nom du champ** dans la partie supérieure, activer la case à cocher des champs que vous voulez ajouter à votre tableau croisé dynamique. Par défaut, les champs non numériques sont ajoutés à la zone **Ligne**, les champs de date et d'heure sont ajoutés à la zone **Colonne** et les champs numériques sont ajoutés à la zone **Valeurs**. Vous pouvez également glisser-déplacer manuellement les éléments disponibles dans les champs de tableau croisé dynamique, ou si vous n'avez plus besoin d'un élément dans votre tableau croisé dynamique, faites-le simplement glisser en dehors de la liste des champs ou désactivez-le. La possibilité de réorganiser les éléments de champ est une des fonctionnalités des tableaux croisés dynamiques qui vous permet de modifier rapidement leur apparence.

#### **3) Liste des champs de tableau croisé dynamique**

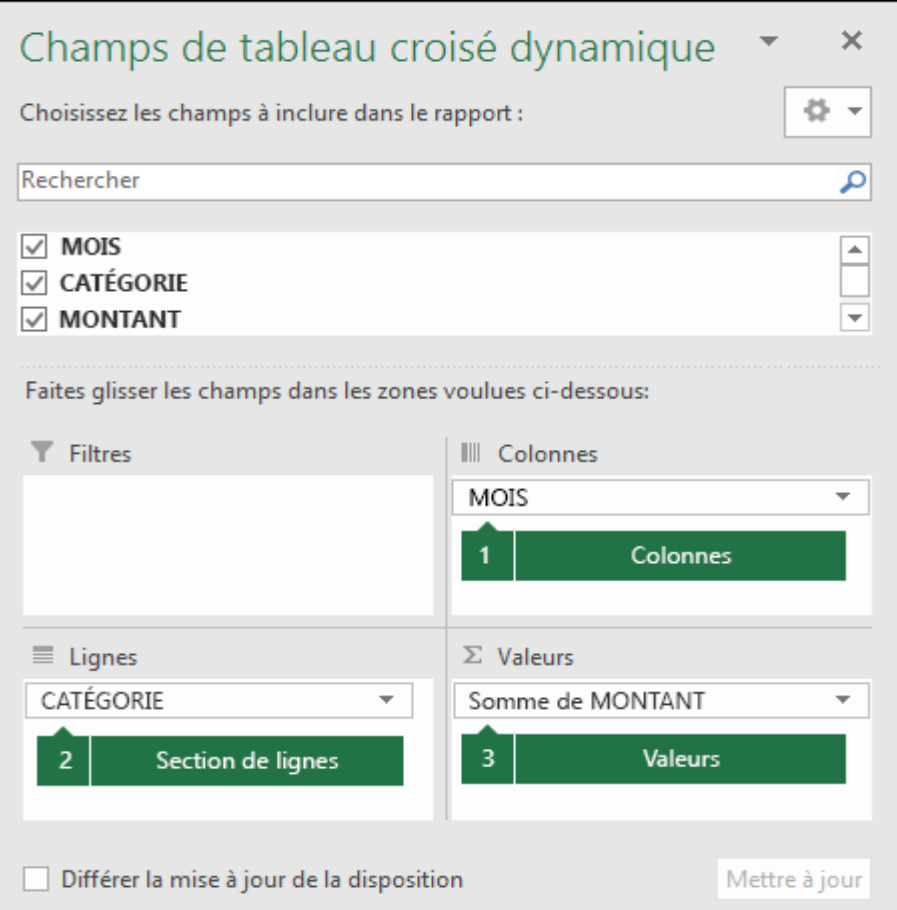

## **Champs correspondants dans un tableau croisé dynamique**

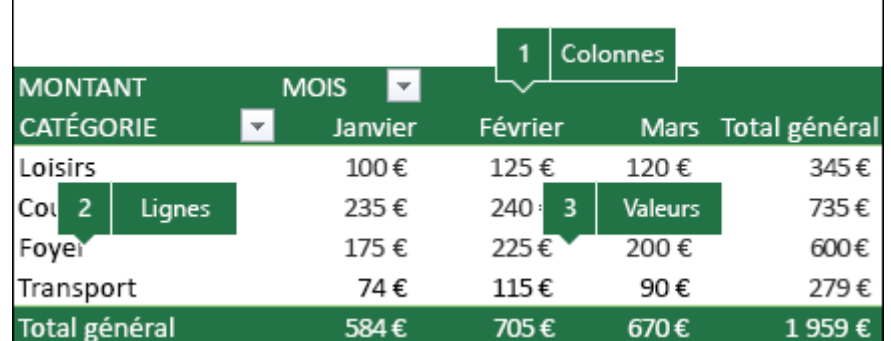

## **4) Valeurs de tableau croisé dynamique**

Par défaut, les champs de tableau croisé dynamique placés dans la zone **Valeurs** apparaitront comme une **SOMME**. Si Excel interprète vos données comme du texte, elles seront affichées comme **NOMBRE**. Vous pouvez modifier le calcul par défaut en cliquant sur la flèche à droite du nom du champ, puis en sélectionnant l'option **Paramètres des champs de valeurs**.

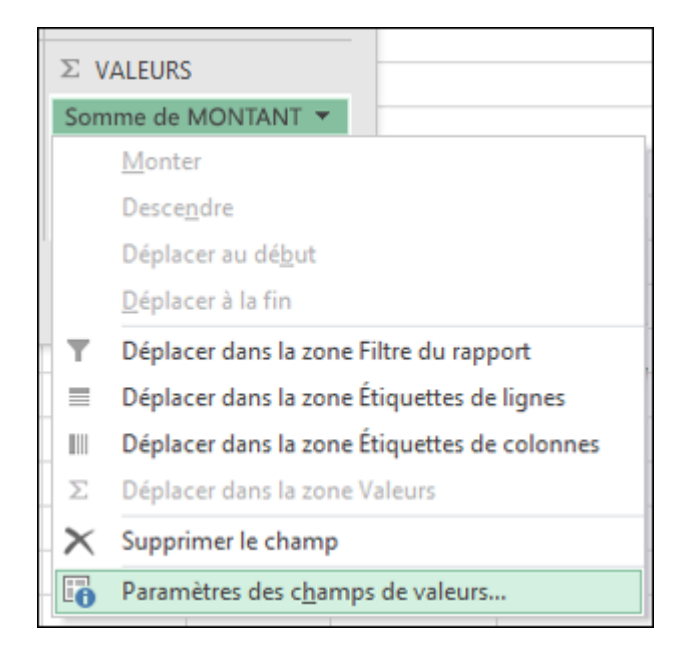